## **V ERSION EXPERIMENTALE**

Cette version de Sipina v 3.0 n'est pas, et ne sera jamais, définitive, elle sert d'outil de recherche, elle a plus une vocation d'outil d'expérimentation que de logiciel dédié au Data Mining en entreprise. C'est la raison pour laquelle elle est distribuée gratuitement pour la recherche et l'enseignement.

Ce petit descriptif associé à un tutoriel est la seule documentation existante sur ce logiciel. Il est loin d'être exhaustif et ne montre pas toutes les facettes de cette version, il permet en revanche de se donner une idée sur les manipulations de base que l'on peut effectuer.

Bonne lecture.

## **I NSTALLATION ET DEMARRAGE DE SIPINA 3**

#### **Configuration requise**

- ?? Système d'exploitation Windows 95, Windows 98, Windows 2000 et Windows NT
- $\ll$  Ram 16 Mo conseillé.
- ?? Taille disque nécéssaire 30 Mo

#### **Installation de SIPINA 3 ®**

- $\ll \epsilon$  Démarrez votre ordinateur
- $\epsilon \leq$  Si besoin est, connectez-vous en tant qu'administrateur (En cas de problème, veuillez vous renseigner auprès de votre administrateur réseau)
- ?? Cliquez sur Démarrer
- ?? Sélectionnez Exécuter…
- $\mathbb{Z}$  Tapez x: \setup.exe pour lancer l'installation où x représente la lettre assignée à votre lecteur de CD-ROM.

#### **Démarrage de l'application**

- ?? Cliquez sur le bouton démarrer
- $\epsilon \ll 2$  Sélectionnez l'option programmes puis Sipina for Windows
- $\mathbb{Z}$  Cliquez alors sur SIPINA

#### ENVIRONNEMENT DE TRA VAIL

Au lancement de l'application, l'interface de SIPINA se présente sous la forme de différentes fenêtres ayant chacune une utilité particulière. Comme cela est souvent le cas, vous pouvez si vous désirez, cacher ou montrer ces différentes fenêtres. Pour ce faire il vous suffit de cliquer sur l'option de menu view . En cliquant sur le menu fenêtre vous pouvez réorganiser celles-ci comme bon vous semble, en cascade ou horizontalement.

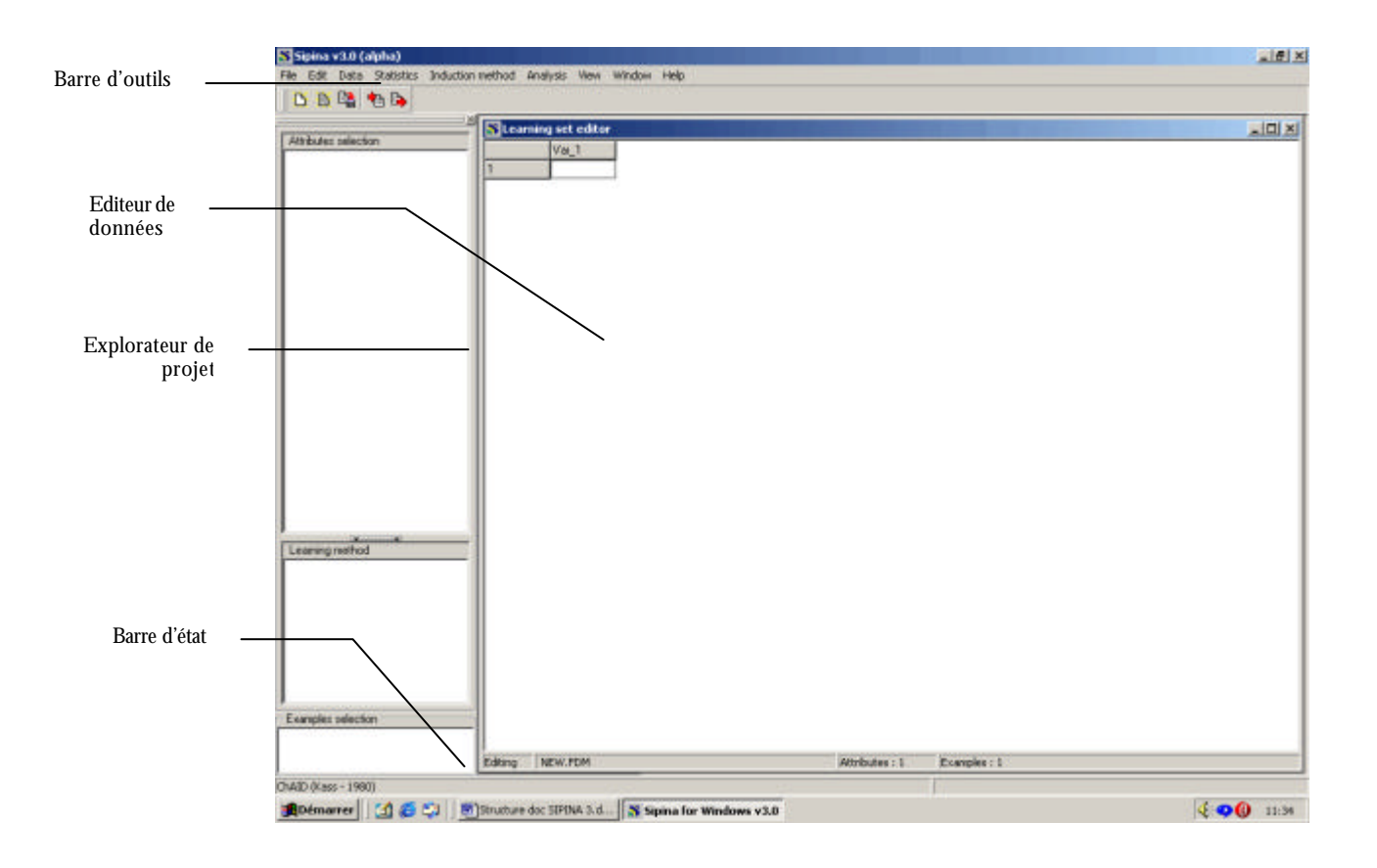

# **Barre d'outils (Toolbars)**

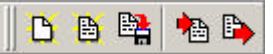

Cette barre d'outils reprend la plupart des options du menu File. Pour votre confort visuel, celle-ci peut être cachée en cliquant sur l'option View. De plus, vous pouvez la dissocier et la positionner où vous le désirez sur l'écran. Pour ce faire double-cliquez sur les doubles traits situés à gauche de la barre et déplacer cette dernière.

#### **Les options**

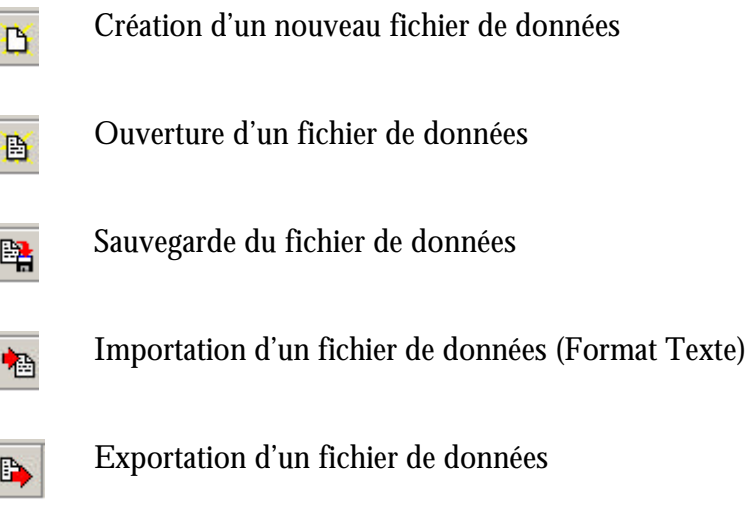

### **Barre de statut (Status Bar)**

Cette barre vous indique, à gauche, la méthode en cours d'utilisation et à droite le temps nécessaire à l'exécution de cette dernière.

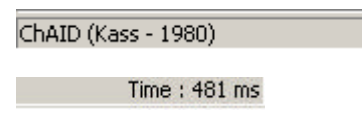

Information sur la méthode en cours d'utilisation. Temps d 'exécution

## **Explorateur de projet (Project explorer)**

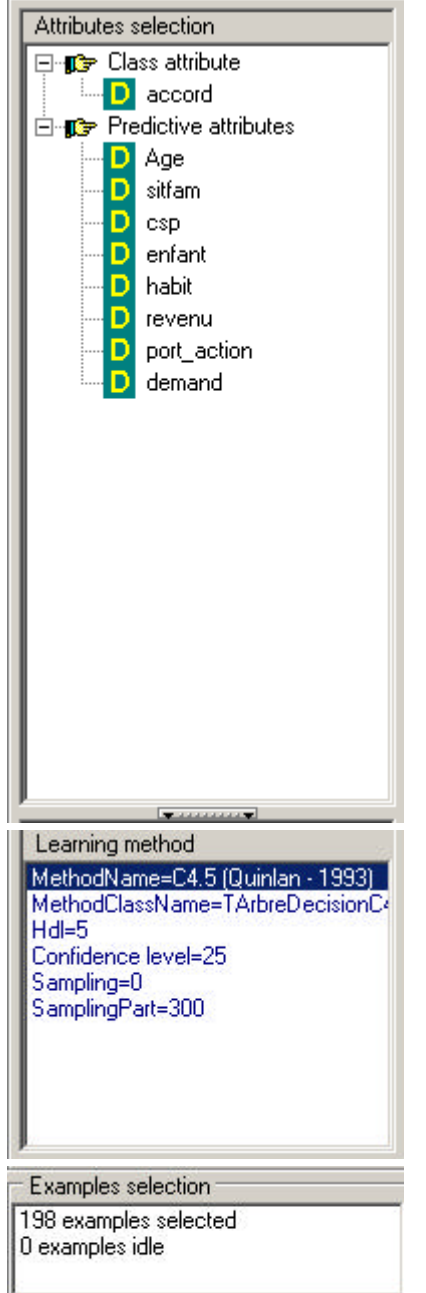

Cette fenêtre est découpée en trois modules

Dans cette exemple, nous avons sélectionné l'information *accord* comme variable à prédire (attribut) et les champs Age, situation familiale, csp etc.. comme variables prédictives (Predictive attributes).

La méthode C4.5 (Quilan – 1993) est ici utilisée avec les paramètres suivants.

Pour ce projet nous avons décidé de travailler sur la totalité des enregistrements du fichier de données.

## **Editeur de données (Learning set editor)**

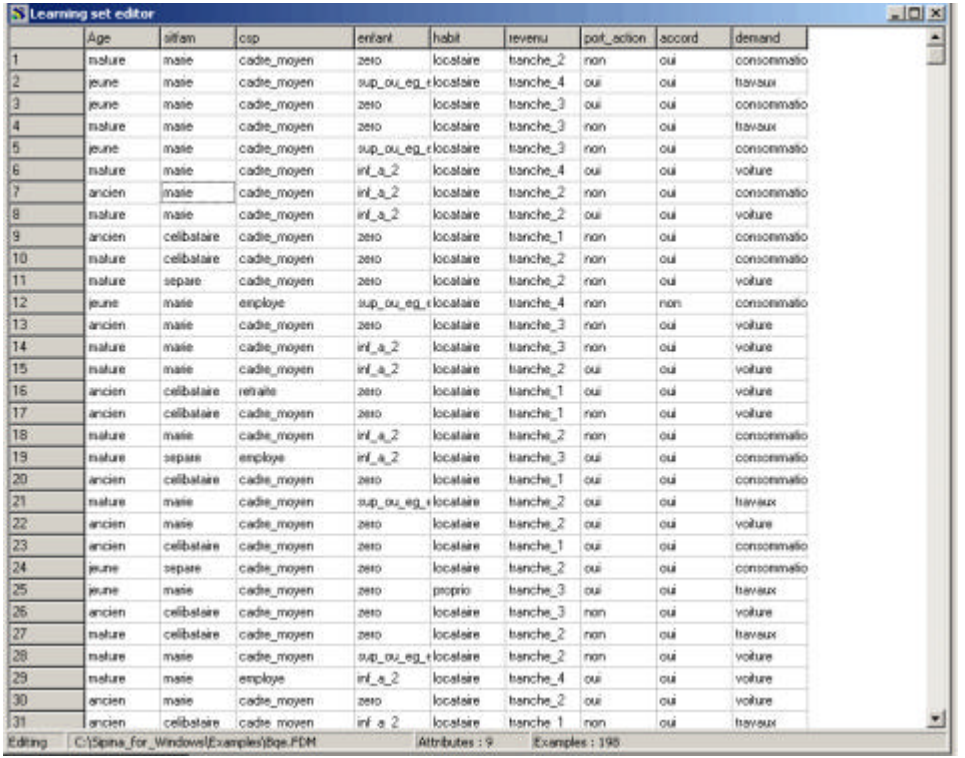

Les données sont organisées sous la forme d'un tableau.

Informations : Approchez le curseur de la barre des titres des colonnes pour en modifier la largeur.

## **Exemple d'application : différencier les bons des mauvais payeurs dans une demande de crédit**

### **Le contexte**

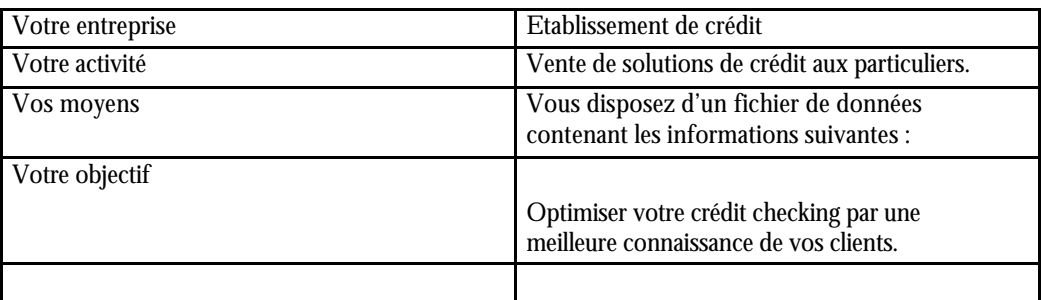

# **Ce que vous apprendrez**

- ?? Ouvrir un fichier de données.
- ?? Choisir la méthode d'analyse.
- $\mathbb{Z} \mathbb{Z}$  Définir les variables à prédire et prédictives.
- ?? Sélectionner des individus. Filtrage des données.
- ?? Apprentissage
- ?? Interprétation des résultats.

### **Ouvrir le fichier de données**

Sélectionner l'option de menu *file* puis *open* et ouvrir le fichier Bqe.FDM.

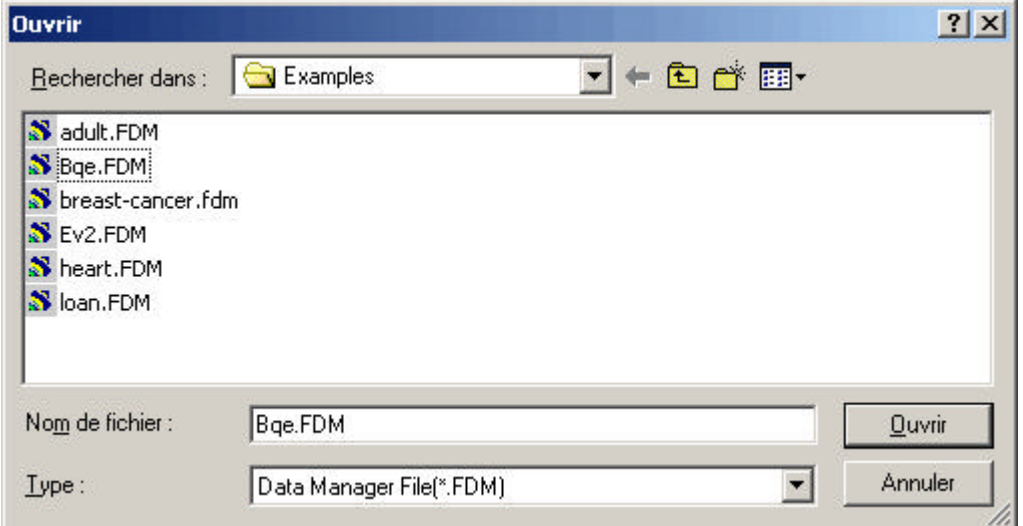

### **Choix de la méthode d'analyse**

Les méthodes proposées par SIPINA 3 sont très nombreuses et ….. Dans notre exemple, nous allons travailler sur la méthode nommée Improved ChAID (Tschuprow Goodness of Split).

#### **Sélection de méthode**

Cliquez sur l'option de menu *Induction method puis Standard algorithm*

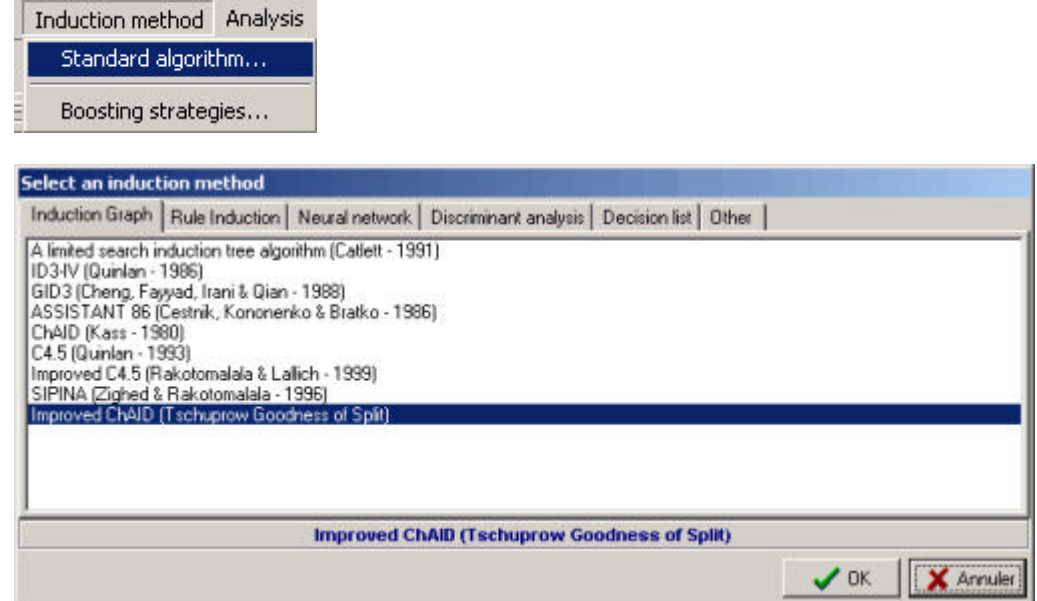

#### **Paramètres de la méthode**

Comme pour toutes les méthodes, vous pouvez préciser les paramètres qui seront utilisés pour l'apprentissage des données. Dans notre exemple, nous allons seulement modifier le paramètre *For Splitting nodes* pour lui affecter la valeur de 0.1.

Cliquez sur la zone *for splitting nodes* et changer sa valeur en 0.1.

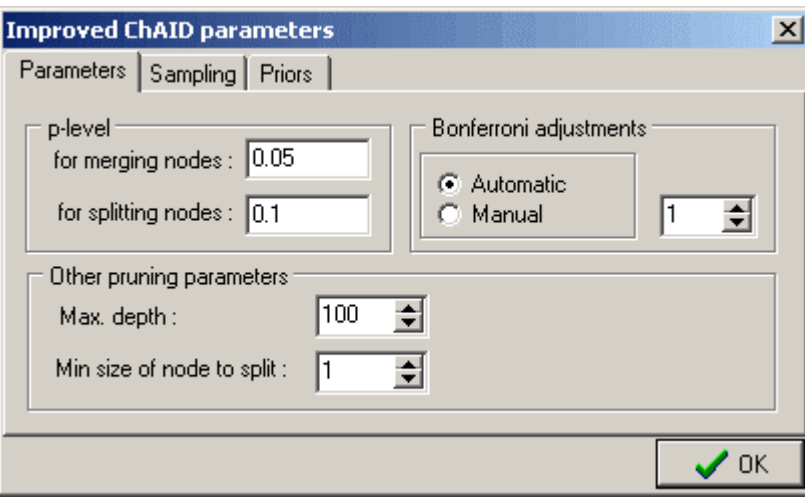

Cliquez sur OK

#### **Informations**

 L'explorateur de projet vous affiche désormais les valeurs affectées à chacun des paramètres de la méthode. Si vous avez correctement effectué les opérations précédentes, la donnée Split doit avoir 0.1 comme valeur.

### **Variables à prédire et prédictives.**

Jusqu'à là nous avons spécifié à SIPINA, la source des donnée puis la méthode qui sera appliquée à l'analyse. Il ne nous reste plus qu'a préciser ce que l'on souhaite savoir et quelle sont les informations dont SIPINA peut disposer pour nous répondre.

#### **Définir la variable à prédire**

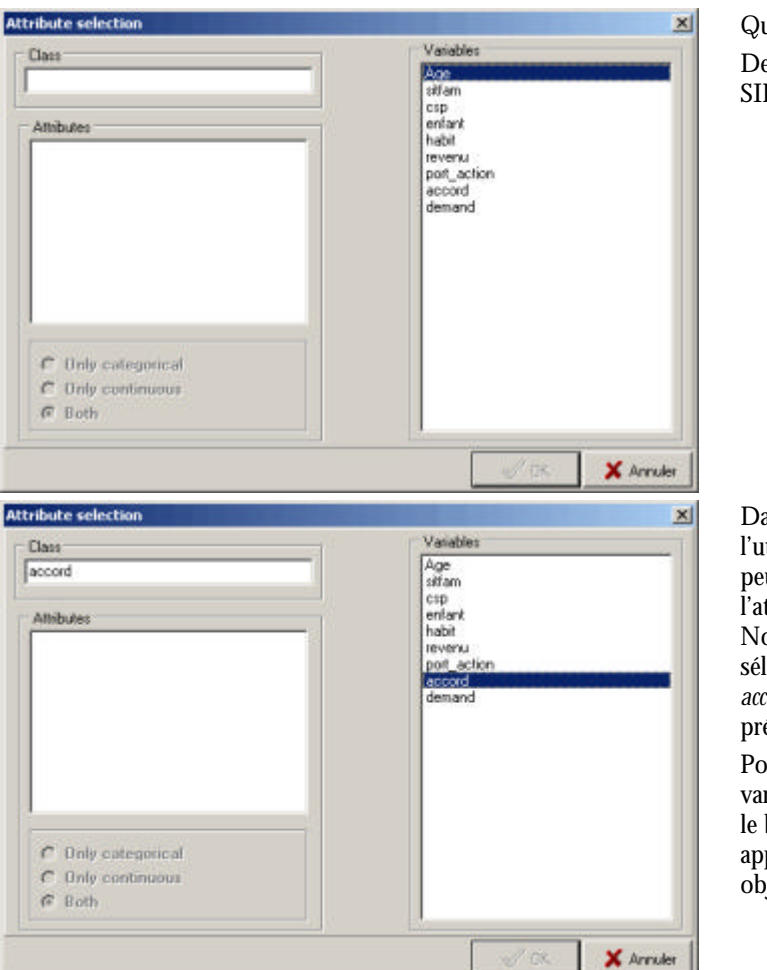

Que voulez-vous savoir ? De quelles informations SIPINA peut disposer ?

Dans notre exemple, l'utilisateur veut savoir si il peut donner son accord à l'attribution d'un crédit. Nous allons donc sélectionner l'information *accord* comme variable à prédire (attribut). Pour ce faire cliquez sur la

variable accord, maintenez le bouton de la souris appuyé et déplacez cet objet vers la zone Class.

#### **Définir les variables prédictives**

Choisissons maintenant le reste des informations, Age, situation familiale, csp etc.. comme variables prédictives (Predictive attributs)

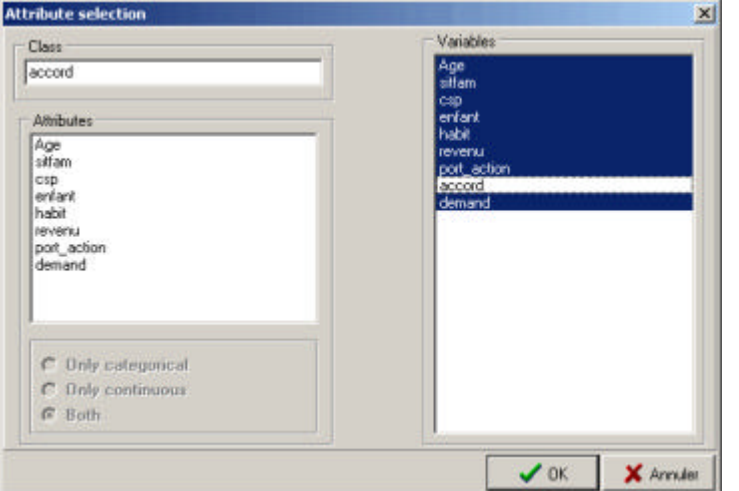

Pour sélectionner plusieurs variables, cliquez sur la première (age), maintenez la touche shift enfoncée et cliquez sur la dernière (demand).

Déplacer cette sélection vers le zone attributes.

Remarquez que SIPINA a automatiquement retiré le champ accord. Ce qui vous l'avouerez est bien pratique.

Cliquez sur OK pour continuer.

## **Sélection d'individus**

Nous avons ouvert notre fichier de données, précisé quelle méthode utiliser, paramétré notre variable à prédire ainsi que nos données prédictives. Si nous voulons nous pouvons nous arrêter là et lancer directement l'apprentissage.

Dans un but éducatif et surtout pour vous faire découvrir la richesse des fonctionnalités de SIPINA nous allons pousser plus en avant notre paramétrage.

Selon les cas, il peut effectivement être intéressant de travailler, soit sur la totalité du fichier de données, soit de se limiter à une partie de ce dernier.

#### **Choisir le mode de filtrage**

SIPINA vous propose 4 modes de filtrage ou d'échantillonnage

 $\mathcal{Z} \mathcal{Z}$  Sans filtrage

Comme son nom l'indique SIPINA travaillera sur la totalité des enregistrements de votre fichier de données.

 $\mathbb{Z}$  Filtrage manuel

Dans ce cas, nous allons préciser manuellement le numéro du premier et du dernier enregistrement d'analyse. Par exemple nous allons demander à SIPINA de prendre en compte les enregistrements à partir du numéro 50 jusqu'au numéro 100.

 $\ll \epsilon$  Echantillonnage aléatoire

Cette fois nous allons laisser SIPINA faire son échantillonnage, en le limitant tout de même à un pourcentage. Par exemple vous pouvez lui demander de ne travailler que sur 50% des données.

 $\ll \epsilon$  Filtrage suivant des règles

Si vous n'avez pas trouvé votre bonheur avec les autres options, celle-ci vous satisfera certainement. En effet, SIPINA vous permet de filtrer vos données grâce à de puissantes règles de filtrage.

Ce module sera abordé plus en détails dans notre prochain tutorial, mais sachez dés à présent que nous pourrons, par exemple, demander à SIPINA de ne travailler que sur les clients possesseur d'un portefeuille d'actions et qui, par exemple, ont demandé un crédit automobile etc…

#### **Définir le filtrage**

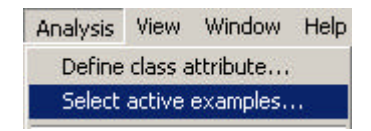

Sélectionnez *all* et cliquez sur OK.

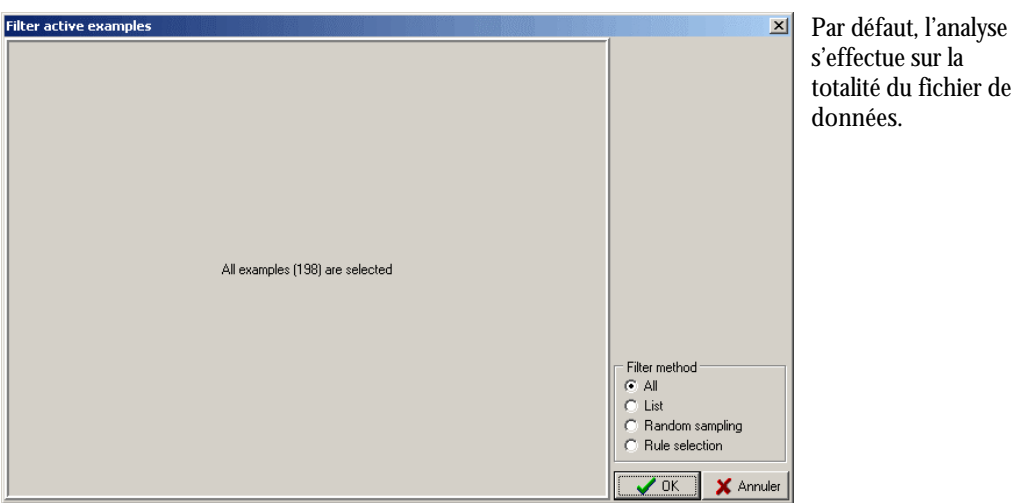

## **Apprentissage**

Nous en avons terminé avec la phase de paramétrage. Reste l'essentiel : l'apprentissage de ces données et les conclusions qui l'on peut en tirer.

### **Lancement de l'apprentissage**

Pour démarrer l'apprentissage rien de plus simple. Cliquez simplement sur

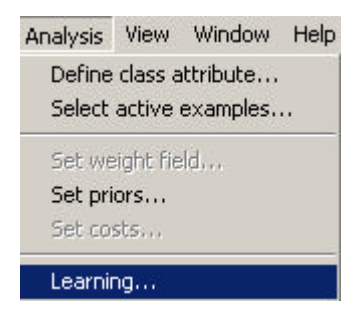

L'arbre de décision apparaît……

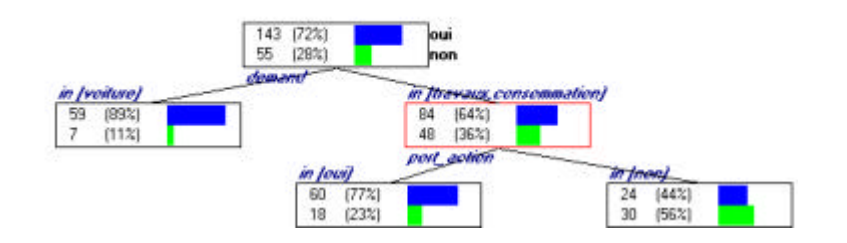

## **Interprétation des résultats**

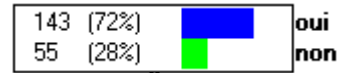

Parmi les 198 enregistrements de notre fichier de données, 72% sont des clients à qui le crédit a été accordé, 28% refusé.

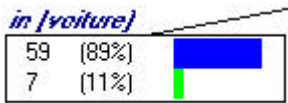

De plus parmi les clients ayant fait la demande d'un crédit voiture, 89% ont été accepté contre seulement 11% refusé.

Nous pourrions donc conclure tout de suite qu'un bon client, et donc un client solvable, est un client qui a fait la demande d'un crédit voiture. Cependant nous pouvons aller plus loin dans notre analyse comme le montre les autres nœuds de notre arbre.

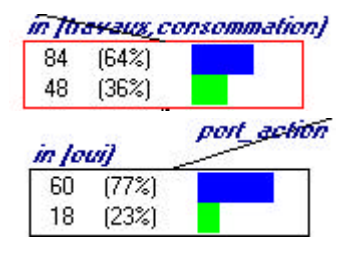

En effet, parmi les clients ayant demandé un crédit pour travaux ou consommation, 64% ont été validé, 36% refusé

De plus, parmi ces mêmes personnes, ce sont celles qui détenaient des actions (port\_action) pour lesquels le plus de crédit a été accordé.

### **Conclusion**

Si le client demande un crédit auto, il y a de grande probabilité que ce dernier soit accepté sans trop de difficulté. Pour d'autres demandes, ce sont les clients détenteurs de porte-feuille d'actions et demandeurs de crédits pour travaux ou consommation qui seront privilégiés.

### **Résumé**

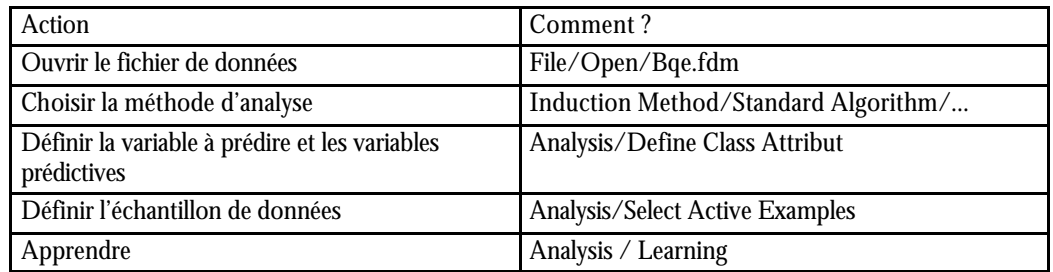